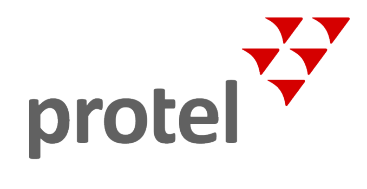

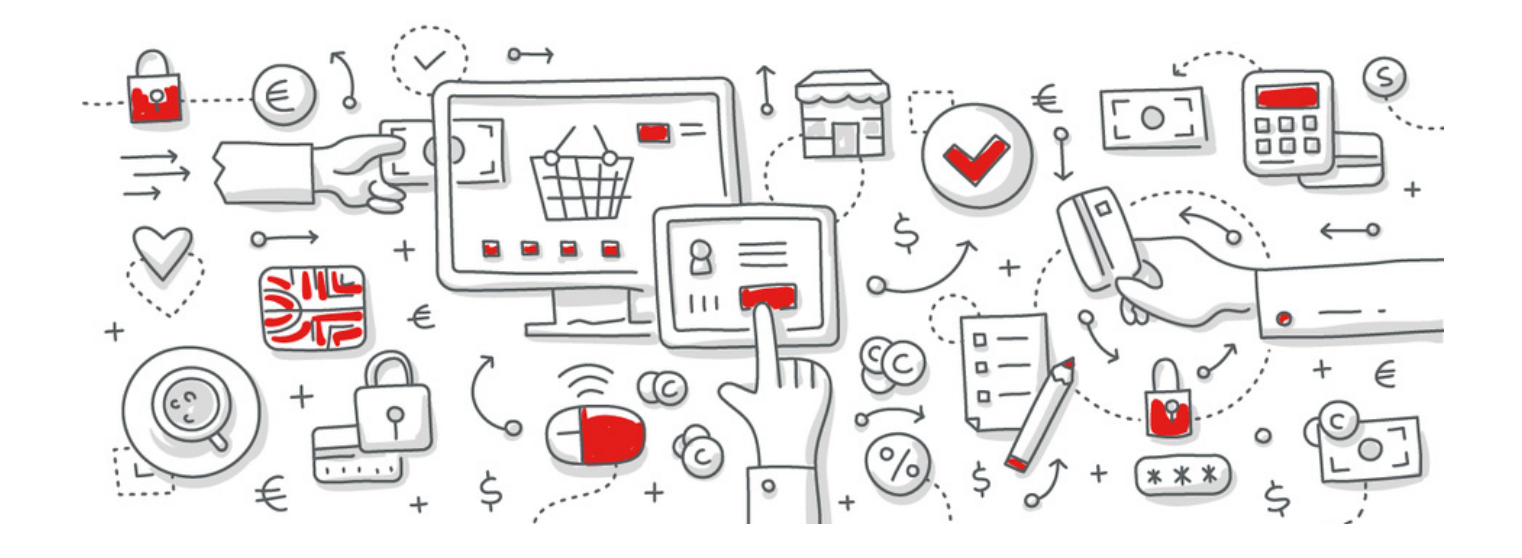

# protel Air

# Kassensicherungsverordnung: Belegausgabe

Anwenderanleitung

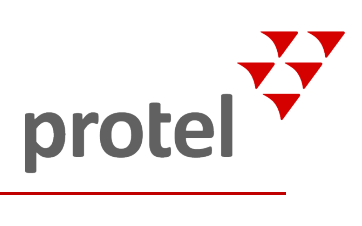

## Inhalt

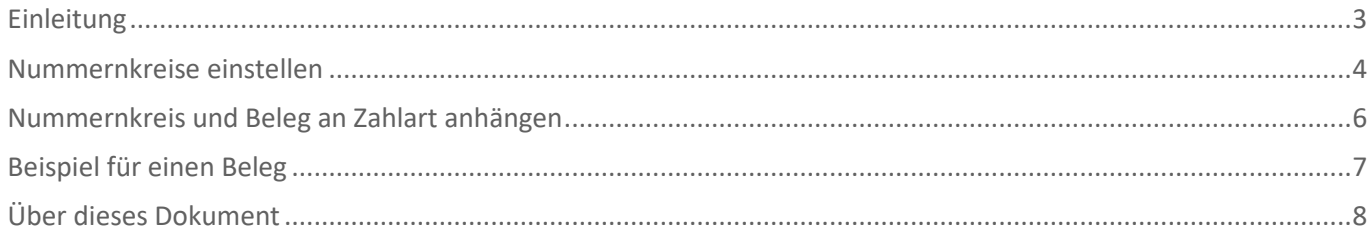

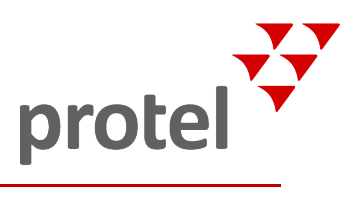

### <span id="page-2-0"></span>Einleitung

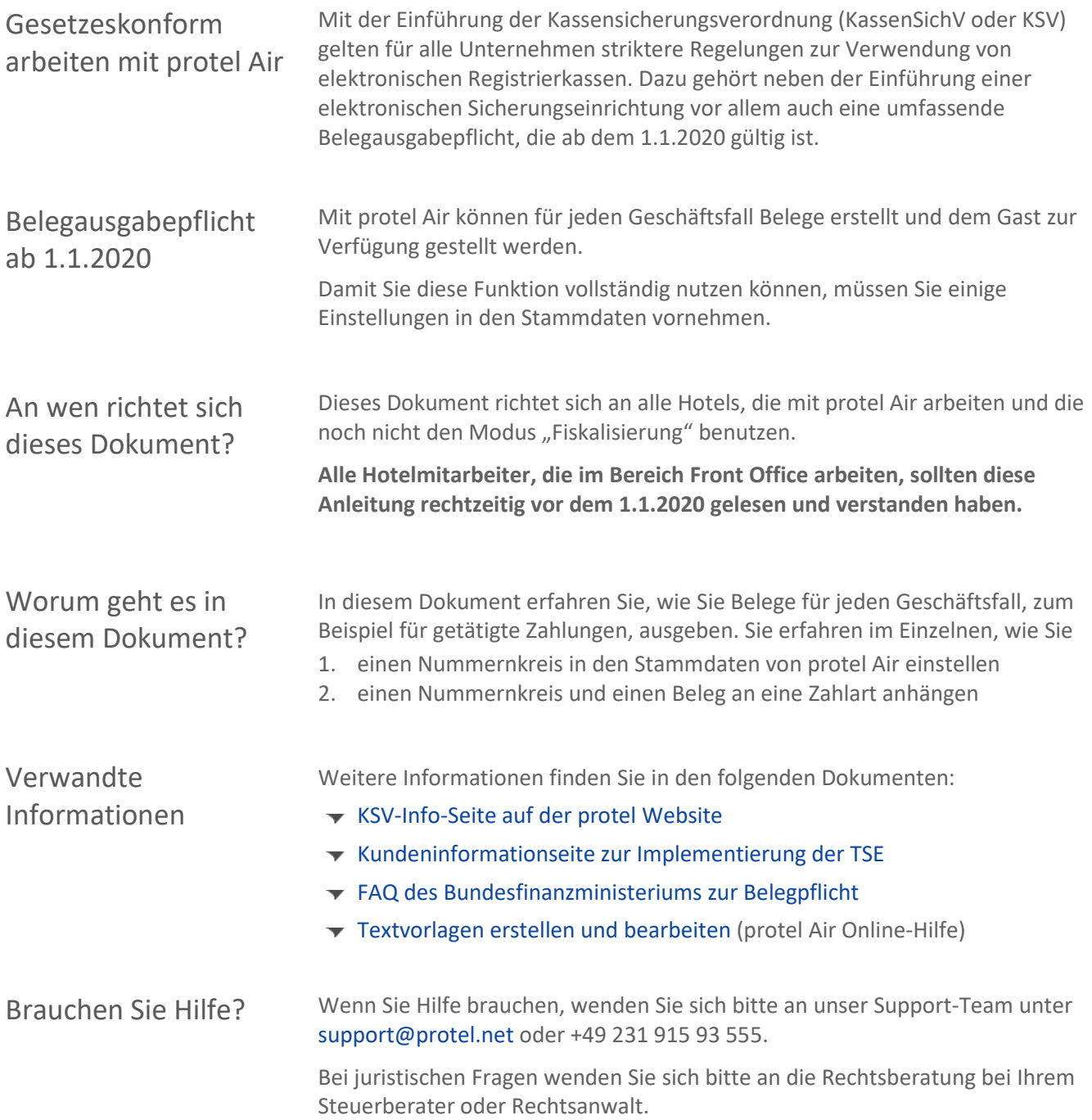

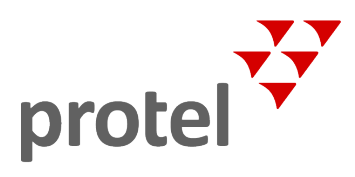

#### <span id="page-3-0"></span>Nummernkreise einstellen

Um den Anforderungen der KSV zu entsprechen, müssen alle Zahlungsbelege mit einem eindeutig identifizierbaren Zähler versehen werden. Dafür müssen Sie einen Nummernkreis erstellen.

Starten Sie protel Air und öffnen Sie die Stammdaten über [Stammdaten > Kasse > Zahlarten (Flash)]:

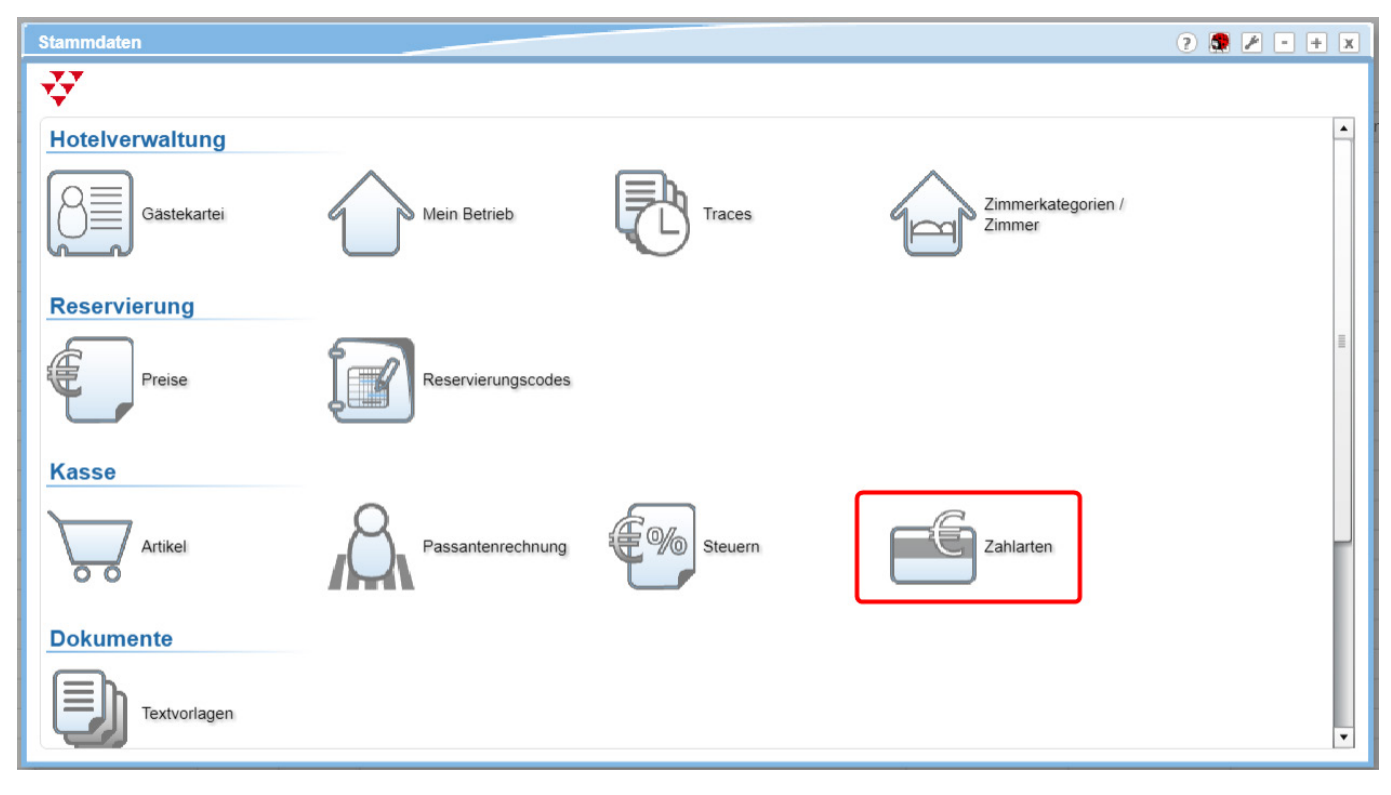

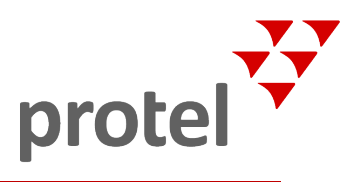

Im Dialog "Zahlarten" rufen Sie den Reiter "Nummernkreis" auf.

Hier können Sie einen Nummernkreis erstellen, der dafür sorgt, dass eine individuelle Referenznummer für jeden Zahlungsbeleg erstellt wird. Die Referenznummer erlaubt die präzise Identifikation von verschiedenen Arten von Belegen.

Um einen neuen Zähler zu erstellen, klicken Sie zunächst auf die Schaltfläche [Hinzufügen] im unteren linken Bereich des Fensters:

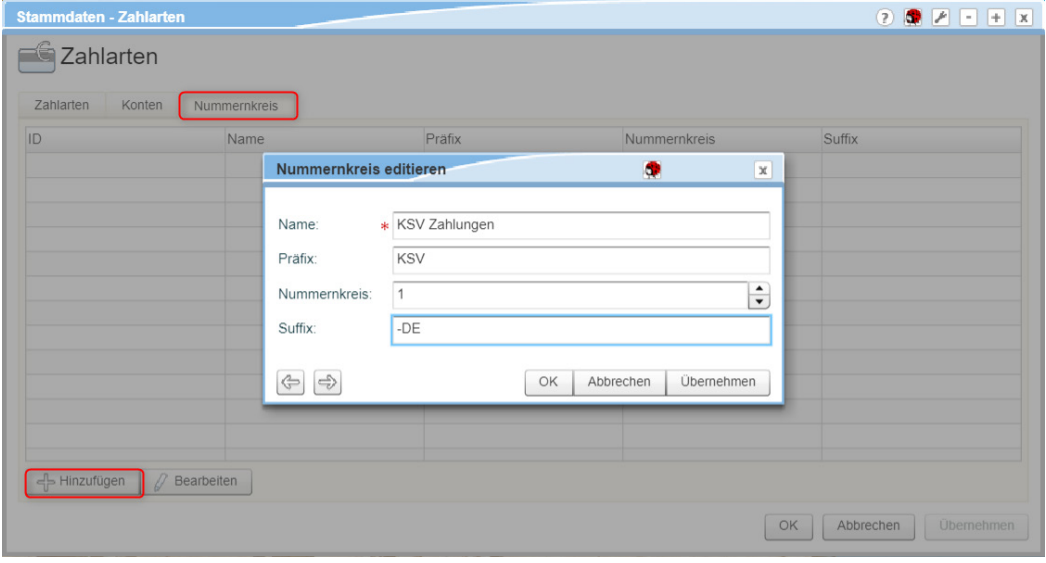

Im Dialog "Nummernkreis editieren" gehen Sie wie folgt vor:

- 1. Geben Sie den **Namen des Nummernkreises** ein (z.B. KSV Zahlungen). Der Name des Nummernkreises taucht später im System an den Stellen auf, wo ein Nummernkreis ausgewählt werden kann, zum Beispiel beim Belegdruck.
- 2. Das Präfix wird vor die erzeugten Referenznummern gestellt und ist unveränderlich. Das Feld "Präfix" ist kein Pflichtfeld, die Eingabe also optional.
- 3. Im Feld "**Nummernkreis**" definieren Sie, mit welcher Zahl der Zähler starten soll. Bei jedem erzeugten Beleg wird der Zähler automatisch um den Wert eins erhöht.
- 4. Das **Suffix** kann ans Ende der Belegnummer angehängt werden und bleibt immer gleich.
- 5. Nachdem Sie alle Informationen eingetragen haben, klicken Sie auf [Übernehmen]. Dann können Sie den Dialog mit [Ok] schließen. Nur so stellen Sie sicher, dass Ihre Änderungen gespeichert werden!

Gemäß den im obigen Beispiel eingetragenen Werten würde der Zähler folgendermaßen aussehen: "KSV1-DE".

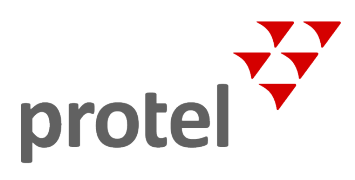

#### <span id="page-5-0"></span>Nummernkreis und Beleg an Zahlart anhängen

Rufen den Dialog "Stammdaten - Zahlarten" via [Stammdaten > Kasse > Zahlarten (Flash)] auf. Klicken Sie auf den Reiter "Zahlarten".

Hier können Sie nun den zuvor erstellen Nummernkreis an eine Zahlart Ihrer Wahl anhängen.

Wählen Sie die gewünschte Zahlart mit einem Doppelklick aus. Alternativ können Sie auch den Button [Bearbeiten] verwenden:

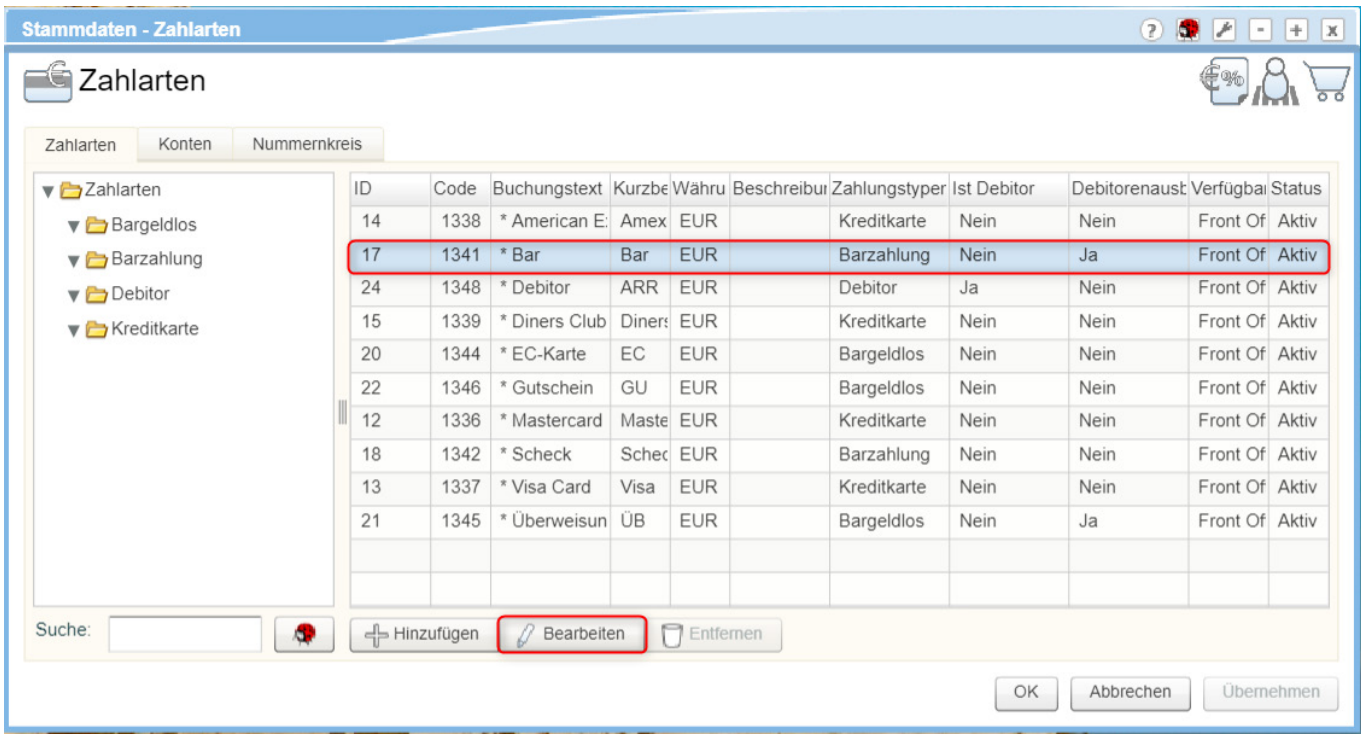

Im Dialog "Zahlart bearbeiten" wechseln Sie nun zum Tab "Vorlagen":

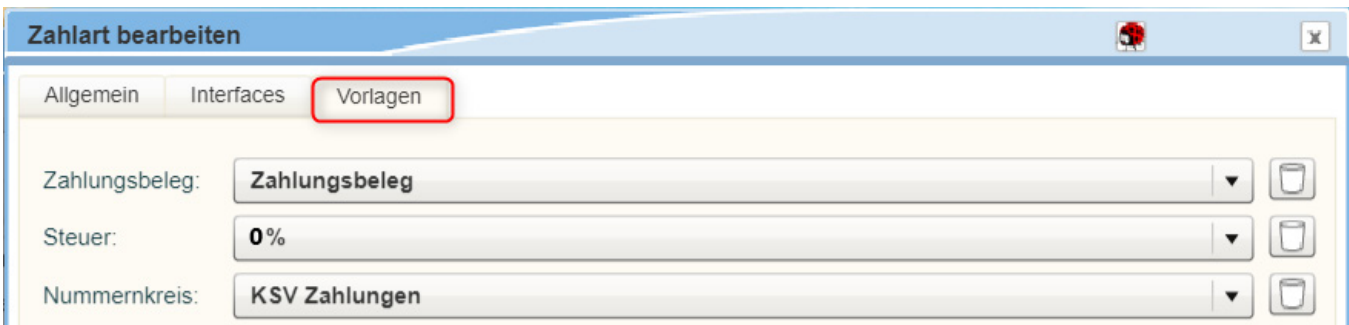

Hier können Sie diverse Vorlagen einstellen – zum Beispiel Zahlungsbelege, Steuern oder auch den Nummernkreis.

Im Dialog "Zahlart bearbeiten" gehen Sie wie folgt vor:

- 1. Zahlungsbeleg: Wählen Sie die entsprechende Vorlage
- 2. Steuer: Wählen Sie den passenden Steuersatz.
- 3. Nummernkreis: Wählen Sie den zuvor erstellten KSV-Nummernkreis.
- 4. Speichern Sie Ihre Änderungen wieder mit einem Klick auf [Übernehmen] und verlassen Sie den Dialog mit dem Button [Ok].

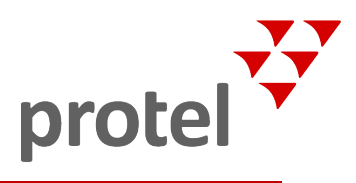

### <span id="page-6-0"></span>Beispiel für einen Beleg

Im Folgenden finden Sie ein Beispiel, wie ein korrekt ausgegebener Zahlungsbeleg mit dem neuen KSV-Nummernkreis aussieht:

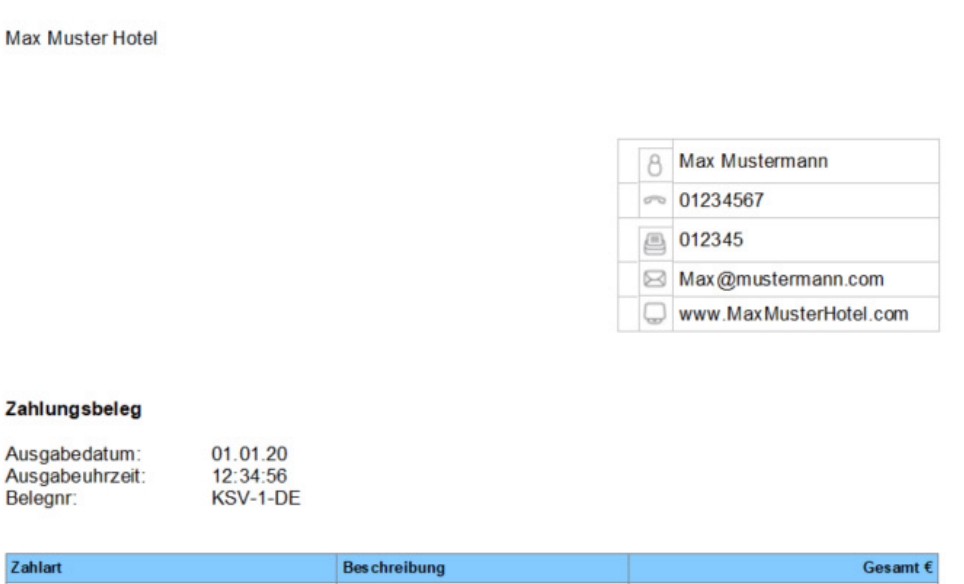

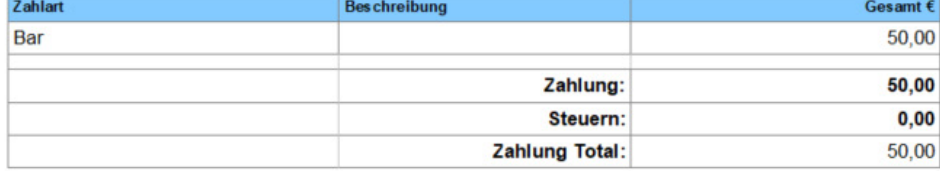

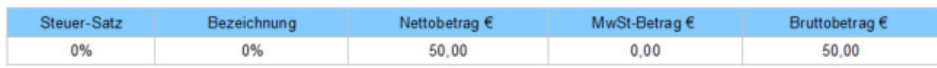

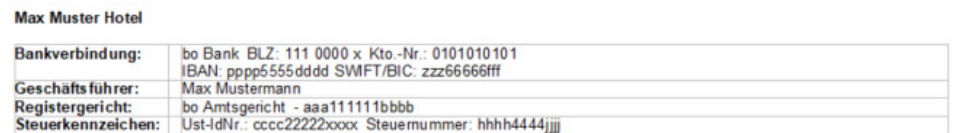

#### *Speichern Sie den Beleg, indem Sie das PDF auf Ihre Festplatte herunterladen.*

Die Vorlagen für den Belegdruck finden Sie unter [Stammdaten > Dokumente > Vorlagen > Standards > Zahlungsbelege].

Nach Bedarf können Vorlagen auch individuell auf Basis der bereits bestehenden Standardvorlagen erstellt werden. Wie Sie Textvorlagen erstellen und bearbeiten, erfahren Sie im Abschnitt [Stammdaten > [Textvorlagen\]](https://connect.protel.net/files/source/pairexthelp/de_DE/#t=sd-textvorlagen.htm) der protel Air-Online-Hilfe.

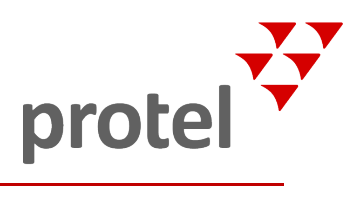

# <span id="page-7-0"></span>Über dieses Dokument

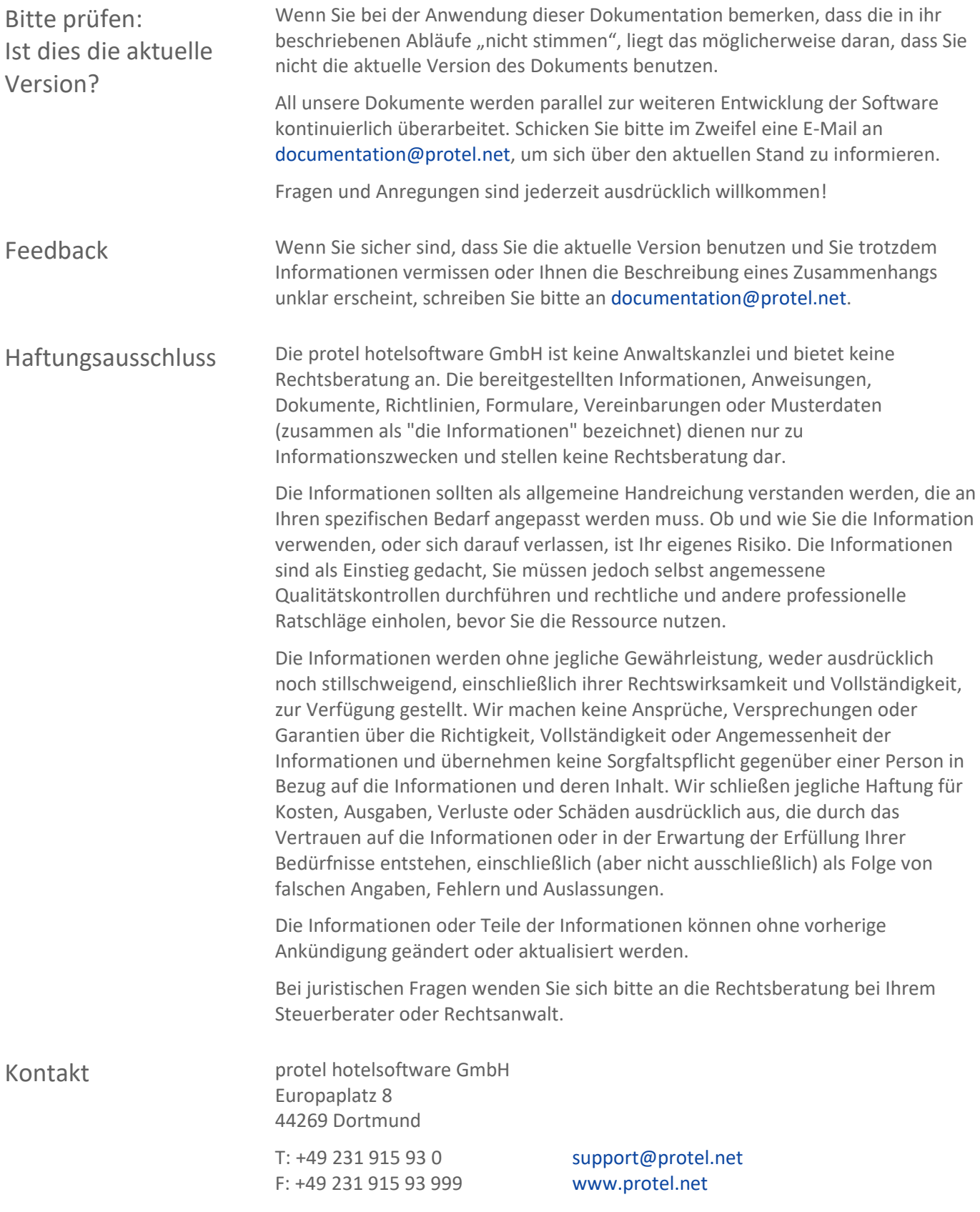